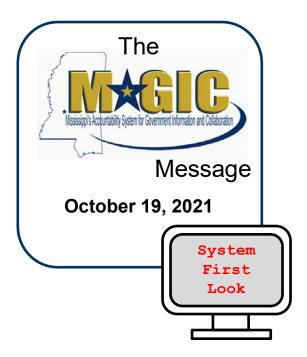

Inside this issue, you will learn how to logon to the new HR system and how to navigate in the system.

The MAGIC HR System (Employee Central) is webbased and can be accessed from any computer that is connected to the internet.

The logon page will be available from the MS Department of Finance & Administration webpage.

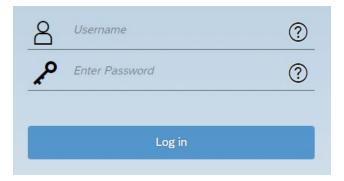

- ➤ The MAGIC Finance, Procurement, Grants Management, Mini-Master login page has not changed.
- ➤ The SPAHRS login process has not changed and will be used until the MAGIC Payroll roll-out.
- ➤ The ACE login page has not changed and will be used until the MAGIC Payroll roll-out.

- ➤ The user-id for Employee Central is:
  - 30 + six digit ACE ID (without the first name and last name initial).
  - If you already have a 30 at the beginning of your ACE ID you do not need to add an additional 30.
  - For example:
    - If your ACE ID is jd123456 your Employee Central User ID is 30123456.
    - If your ACE ID is jd30123456 your Employee Central User ID is 30123456.
- ➤ The ACE ID will not change and will be used until the MAGIC Payroll roll-out.
- > The SPAHRS ID will not change and will be used the MAGIC Payroll roll-out.
- ➤ The existing MAGIC ID for financial, procurement, grants management, mini-master, and LSO will not change.

The MAGIC EC password and the existing MAGIC password will not automatically be synced.

If one changes and you want to keep them in sync you will need to manually change the other one. At EC go-live or when you are hired into the system, you will receive a welcome email with your username/user-id and a link to set your password and setup your security questions.

The email will be sent to the address that is entered in the system when you are hired.

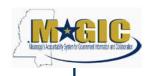

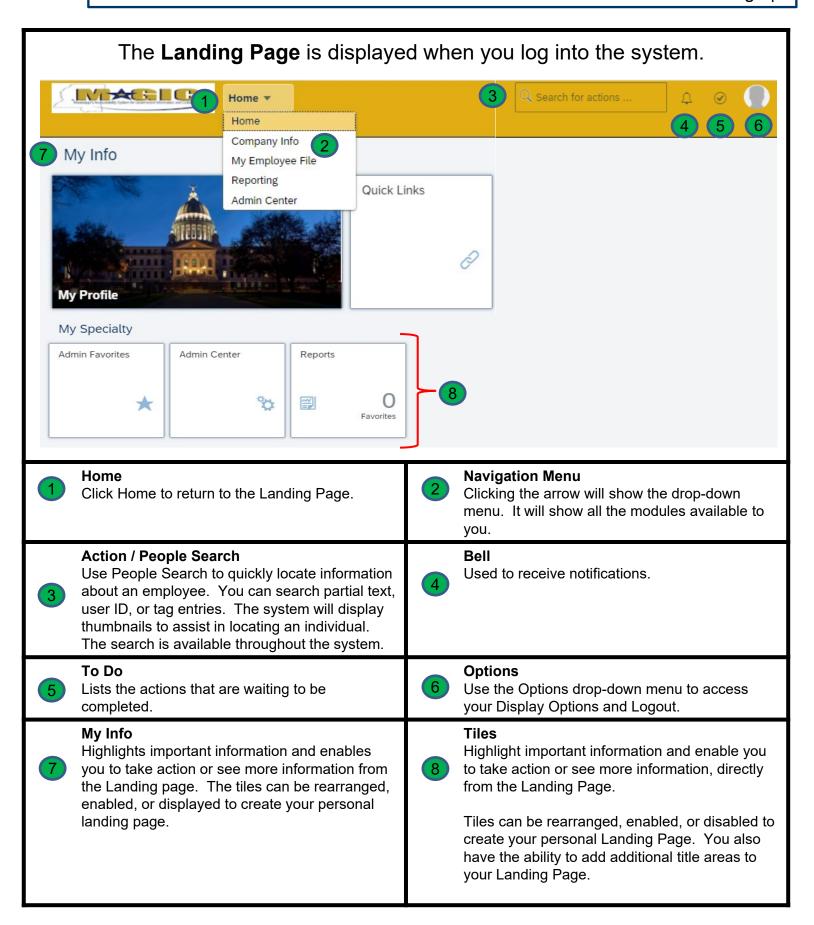

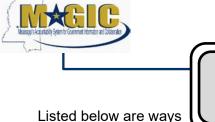

Screen Commands information is entered in the system.

# Cancel

## **Drop Down**

Pick the value from the drop down list.

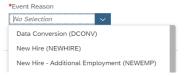

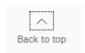

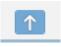

#### Show Less

Used to collapse a section.

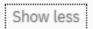

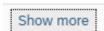

## **History**

Click the clock to view the data's history.

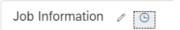

Auditor (30000002)

#### **Attachment Indicator**

Click + to add an attachment.

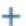

Add Cost Assignment

Add Emergency Contact

#### **Filter**

The funnel will allow you to narrow your search criteria.

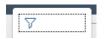

\*First Name SALLY

#### **Save Button**

Exit & SAVE the data.

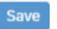

One

Two

### Sort

Sort the data.

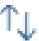

### ✓ Job Information Change employee's job data, time information, and other information

Job Relationships Specify the employer's HR Business Partner, legal advisors, and others besides the primary

#### **View Details**

Click the double paper to view details.

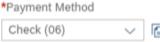

## > Emergency Contact

Click the forward arrow to expand a section of data.

#### Date

Pick the date from the calendar.

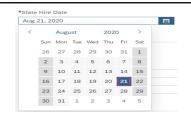

# \*Last Name

**Direct Entry** 

**Expand Section** 

Type information directly into the text box.

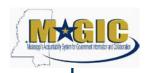

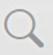

SPAHRS uses menus to access the HR functions. The search box will be used in MAGIC. You will use it to search HR functions, employees, and other tasks to be completed in the system. Listed below are examples of how the search box is used.

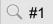

To hire an employee, you can search "hire employee" or a similar command. The system will show a list of commands to pick. When you click the appropriate one, the system will take you to that screen.

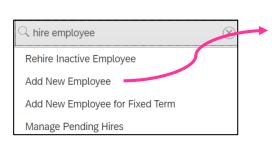

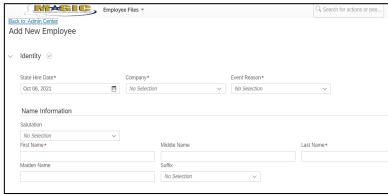

Q #2

If you need to update an employee's address you can search "update" or similar command.

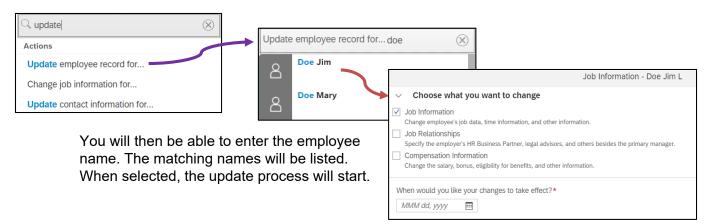

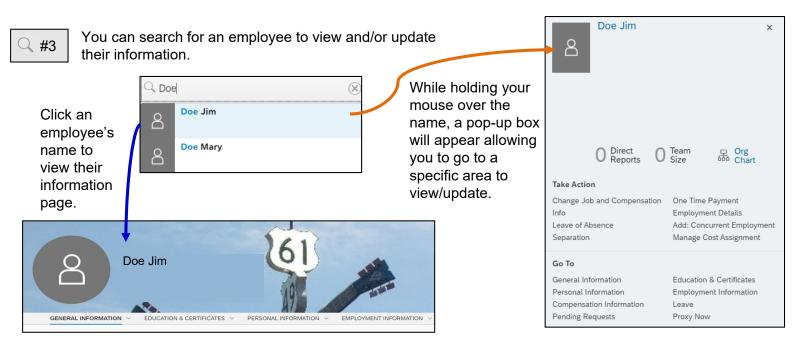

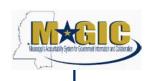

Employee information is typically available on a single webpage and divided sections. You can scroll down to the desired section or use the menu at the top to go directly to a section.

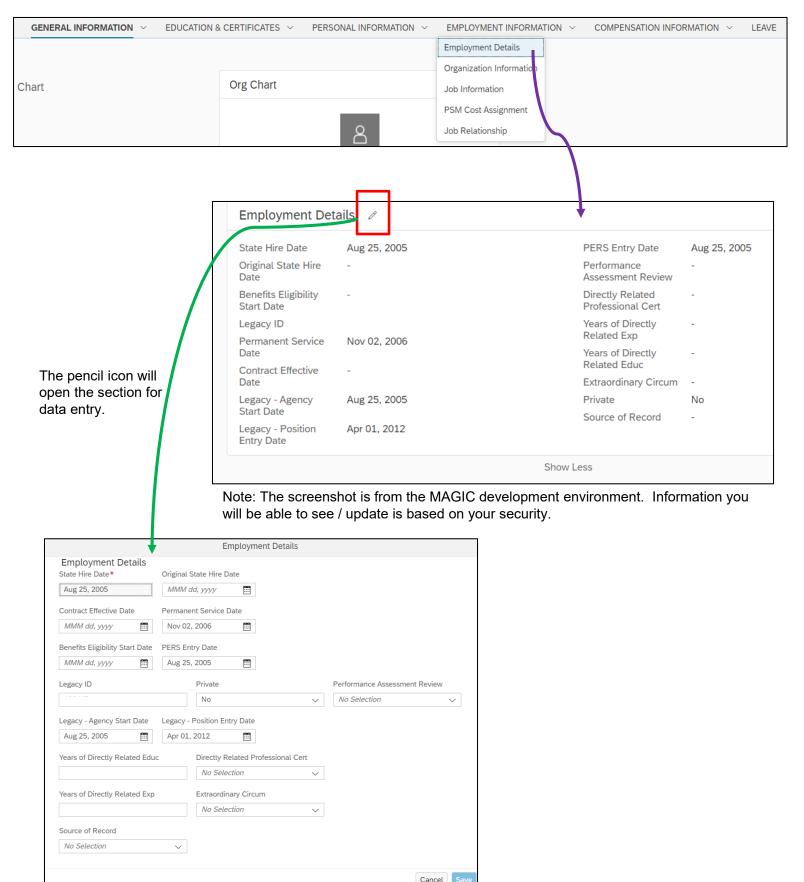

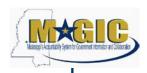

# Print Page

While on a page in the system, you can print the entire page or specific sections of the page.

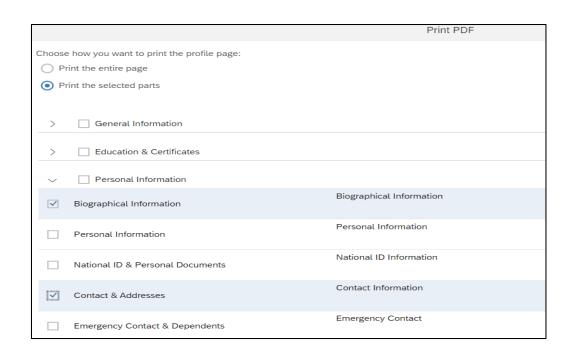

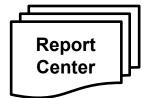

Reports are available in the Report Center.

You can also add a frequently used report to your favorites.

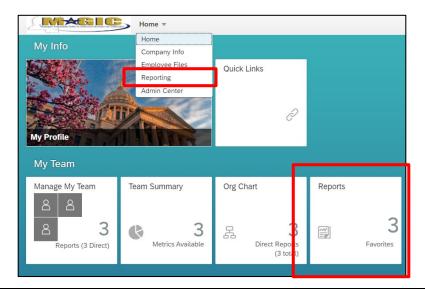

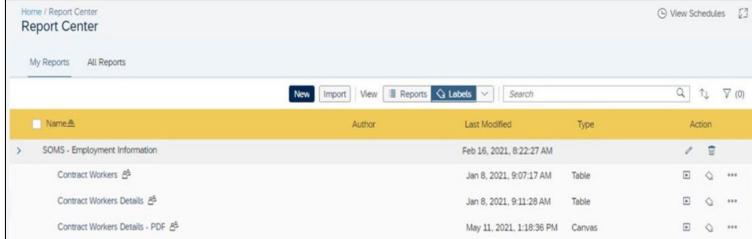